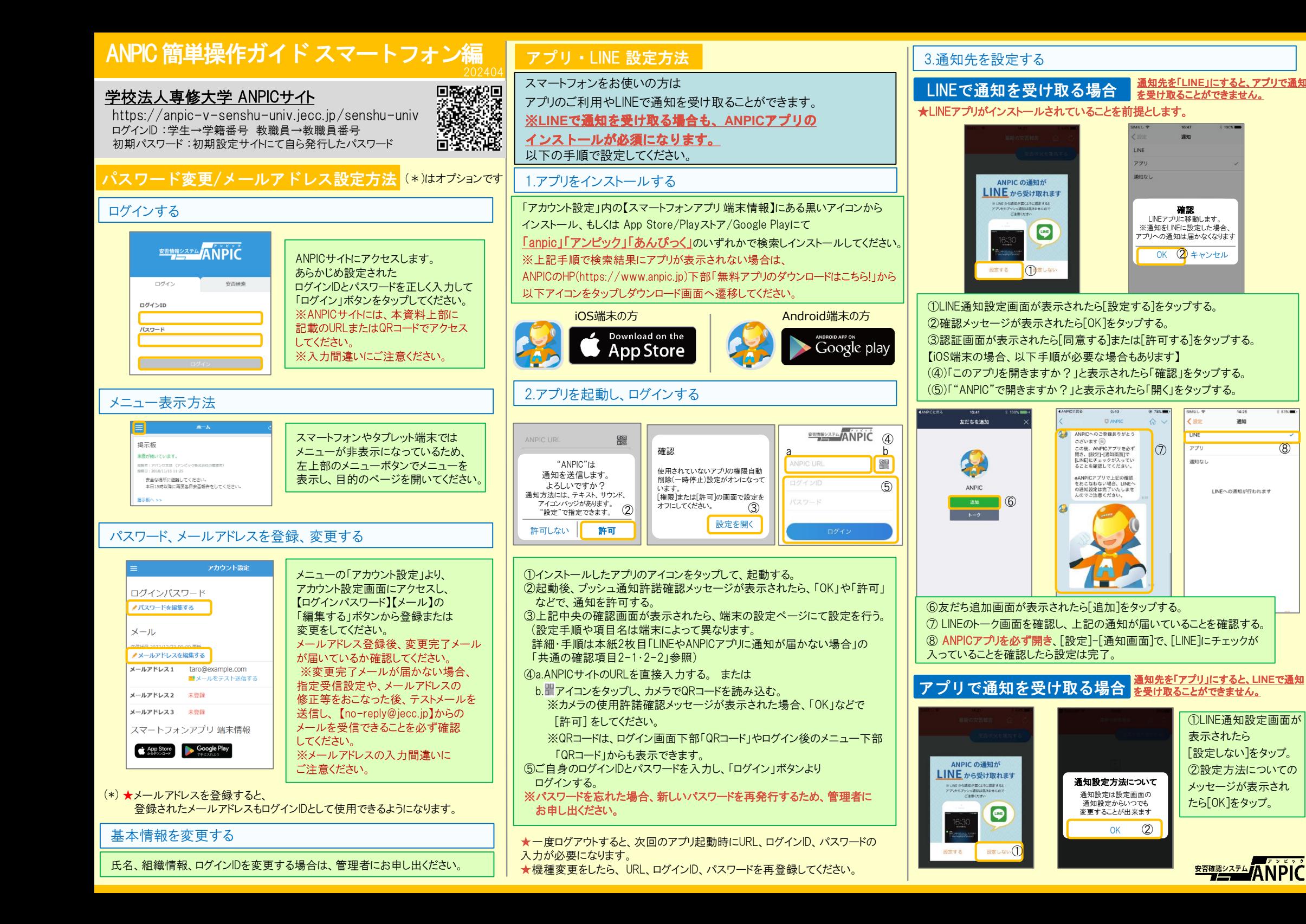

# 4.WFBサイトにアクセスし、テスト送信する

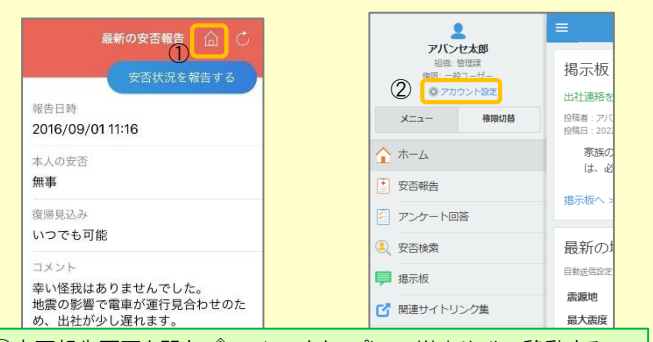

①安否報告画面を開き、 アイコンをタップして、Webサイトに移動する。 ②メニューから「アカウント設定」をタップし「アカウント設定」画面を表示する。

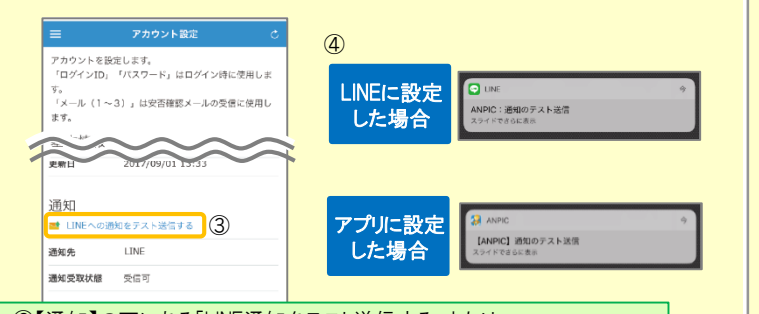

③【通知】の下にある「LINE通知をテスト送信する」または 「プッシュ通知をテスト送信する」をタップする。 ④LINEまたはANPICアプリにプッシュ通知が届いたら設定完了。 通知が届かない場合、本資料下部に記載の「LINEやANPICアプリに通知が 届かない場合 その他注意事項」をご確認ください。

## LINEやANPICアプリに通知が届かない場合 その他注意事項

通知が届かない場合は、下記の項目をご確認ください。 (※機種により画面の名称が異なります。)

通知先を「LINE」に設定している場合

・ ANPICアカウントのブロックを解除する ・ LINEを最新バージョンにアップデートする

#### 通知先を「アプリ」に設定している場合

スマートフォン端末の設定でプッシュ通知をオンにする

- ・ [設定]→[通知]→[ANPIC]
- ・ [設定]→[アプリ]→[アプリを管理]→[ANPIC]
- ・ [設定]→[音と通知]→[通知の管理]
- アプリを最新バージョンにアップデートする

#### 共通の確認項目 [1]

webサイトの「アカウント設定」画面を確認し、端末情報が表示されていない 場合は、ANPICアプリからログアウトして再ログインする ・ OSバージョンを確認する 対象OS: iOS 14~16、 Android OS 9~13 推奨 ・ 1つのWi-Fiに、複数の通信端末で接続していないかを確認する ・ バッテリーセーブ機能、省電力モード等のチェックを外す (Androidのみ)

★初回設定以降に通知設定(LINE / アプリ / 通知なし)を変更する場合。

左上のメニューアイコン をタップするとメニュー が開きます。

 $\mathbf{\hat{m}}$   $\mathbf{C}$ 

-<br>安否状況を報告する

А

アバンセ太郎

ox株式会社

安否報告

アンケート

ৰ ⊀৬+−৬

司 掲示板

卷 設定

ANPICアプリの設定画面から通知先を変更してください。 ★通知先を[LINE]に設定した場合、設定完了後もANPICアプリを

・ Wi-Fiの最適化をオフにする (Androidのみ)

削除しないようにご注意ください。

アプリのメニューで[設定]-[通知]と進み、

合わせのた

**EQS** 

[ LINE/アプリ/通知なし ]から通知先を選択します。

【 iOS端末 】 【 Android端末 】

三 安否報告

2016/09/01 11:16

超生日時

本人の安否

いつでも可能

通知先を変更する

自日早夜

画面下部に メニューが

報告日時

本人の安否

いつでも可能

無事

2016/09/01 11:16

メニューを表示する

最新の安否報告 (

安否状況を報告する

・ アンチウィルス系アプリ、タスクキラー系アプリの設定を見直す(Androidのみ)

#### 共通の確認項目 [2-1]

一定期間アプリを使用していないと、スマホ側の機能により 自動的にアプリが取り除かれたり、アプリの機能が制限されたりする事があります。 これによりANPICアプリが影響を受け、ANPICからの通知が届かなくなります。対処法は 右記 2-2 をご参照ください。

### ★マニュアル動画、Q&Aサイト等もあります。ご自身のアカウントにてWEBのANPICにログイン後、メニュー内 【関連サイトリンク集】 からご確認いただけます。

#### 【今後もご注意ください】

- 
- ・ LINEを通知先にした場合でもアプリを削除しない ・ 端末を変えた場合には、再度アプリにログインする
- ・ 通知先に関わらず、アプリからはログアウトしない ・ LINE、アプリは常に最新のバージョンにアップデートしておく

# ANPICアプリの利用方法 スポーツ スポーツ スプリ・LINEからの回答方法 安否状況を報告する

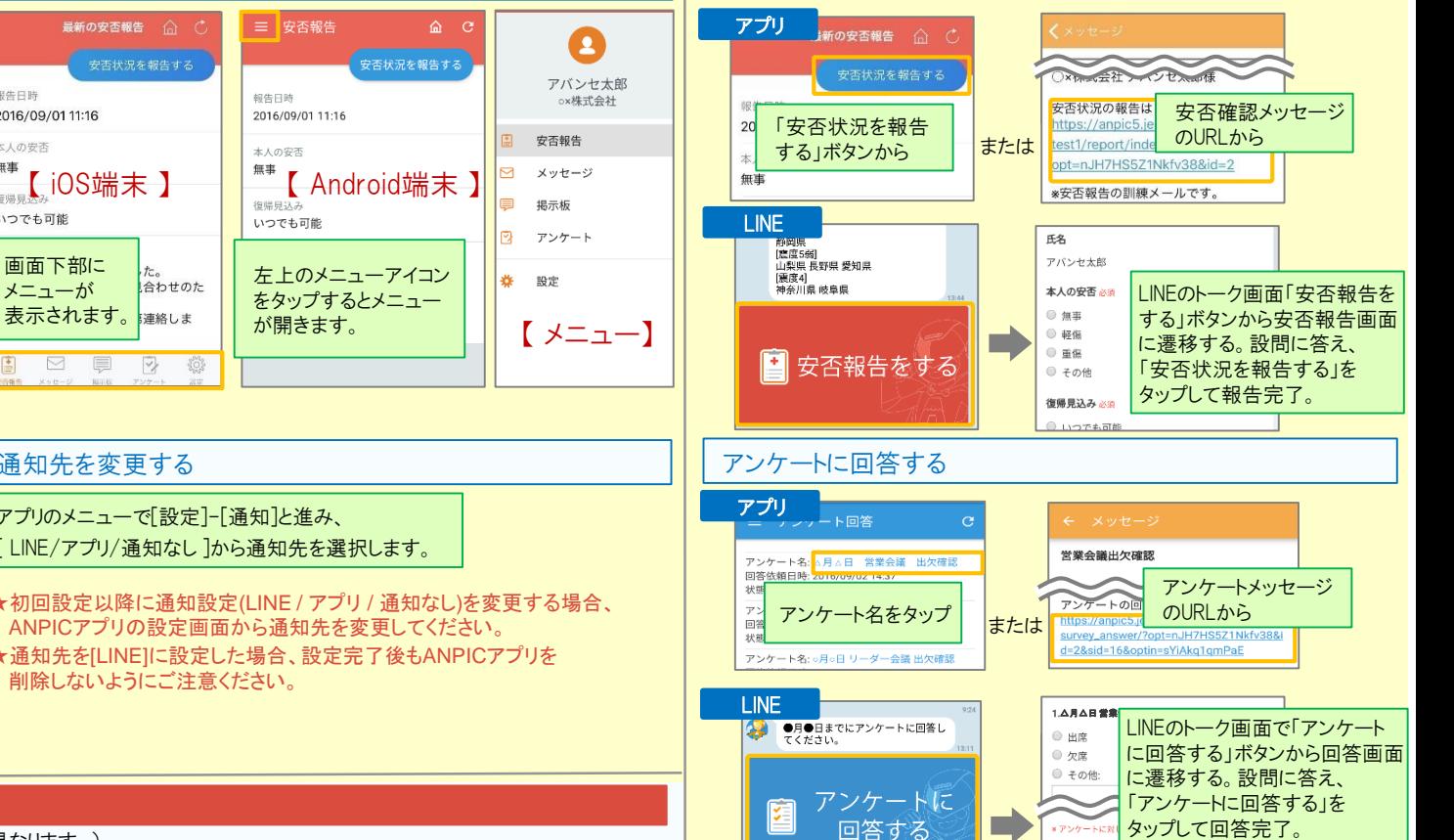

### 共通の確認項目 [2-2]

※端末によって項目名が異なる場合があります。

#### 【iPhone】

-<br>[設定]→[iTunes StoreとApp Store]→[非使用のAppを取り除く]をオフにする ※[非使用のAppを取り除く]がオンになっていると、 すべてのAppが自動で取り除かれる設定となりますが、以下の方法で 任意のアプリのみ選択してAppを取り除く設定とする事もできます。 [非使用のAppを取り除く]をオフにした状態で、 [設定]→[一般]→[iPhoneストレージ] →[(取り除きたいアプリ)]→[Appを取り除く] ※ANPICアプリはオンにしないでください。 【Android】

ー<br>アンケートに回答する

権限の自動削除設定や、アプリの一時停止設定をAまたはBの手順でオフにする A.[設定]→[アプリと通知]→[ANPIC]→[アプリ情報] →「アプリが使用されていない場合に権限を削除]をオフにする B.[設定]→[アプリ]→[アプリを管理]→[ANPIC]→[権限] →[権限を削除して空き容量を増やす]をオフにする